Figure 1 - Provizio® SEM Scanner & Charging Hub

**MODE OF OPERATION** 

## **START-UP**

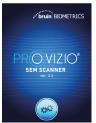

Figure 2 - Splash Screen

Turn on Provizio® SEM Scanner by either removing from the Charging Hub or by pressing the Action Button until the screen illuminates and the Splash Screen displays (Figure 2). The sensor connector (Figure 1) must remain untouched during this time.

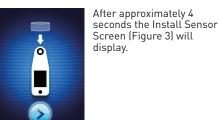

Figure 3 - Install

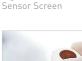

Figure 4 - Installing Provizio SEM Scanner Sensor

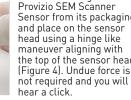

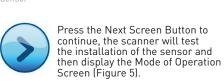

Remove the single-use Provizio SEM Scanner Sensor from its packaging maneuver aligning with the top of the sensor head (Figure 4). Undue force is

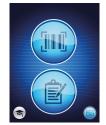

Select one of three options available a, b, or c, to scan the

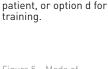

Figure 5 - Mode of Operation Screen

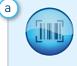

Pressing the Barcode Button will implement full data upload. Use this mode if the patient has a bar coded wrist band and the Provizio SEM Scanner Gateway Dashboard is installed on your WiFi network.

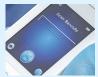

Figure 6 – Barcode

Button on the Barcode Scanning Screen (Figure 6)

Press the Barcode

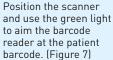

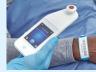

Figure 7 - Scanning a Patient Barcode

Once the scanner has identified the barcode, it will emit a short audio tone and the Body Location Selector Screen will be displayed. (Figure 8)

If the barcode cannot be scanned, pressing the Manual Patient ID button (Option c) in the lower right corner will allow you to manually enter the Patient ID.

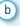

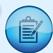

Pressing the Manual Charting Button will implement the manual operation mode. For when the patient does not have a bar coded wrist band, or you do not have the Gateway Dashboard installed on your WiFi network

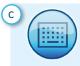

Pressing the Manual Patient ID Button in the lower right corner will allow you to manually enter the Patient ID via a keyboard on the scanner display screen

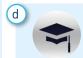

Pressing the Training Button in the lower left corner will offer two options: a QR code to be scanned using a smart device leading to a training portal or alternatively to a test mode on the scanner for training only.

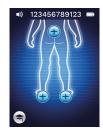

Once the selection is made (a-d) the scanner will automatically move to the Body Location Selection Ścreen (Figure 8).

Figure 8 - Body Location Selection Screen

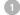

**SCAN** 

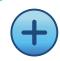

Select the body area you wish to scan; sacrum, left heel or right heel, by pressing the Select

- Ensure that any surface moisture or matter is removed from the area on the skin being assessed
- Apply the sensor head flat against the patient's skin in the area to be scanned with sufficient pressure until the scan is triggered. Do not drag sensor along skin
- When a successful reading is taken, the scanner will flash blue and emit a short audio tone
- d Lift the sensor off the skin. The session circles under the body location will be completely filled in when the measurement is complete.
- Repeat above steps to obtain a complete set of readings
- The  $\Delta$  symbol will display a value after 3 readings are taken
- g Δ ≥0.6 may suggest increased risk of PI/PU. The value should be considered in conjunction with clinical judgement

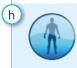

Press the Body Location Selection Screen Button to return to the screen and repeat the scanning process for the remaining body areas

4 **RESET** 

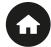

Once all body locations are complete and delta values acceptable (Figure 9), press the Home Button to return to the Install Sensor Screen (Figure 3)

The scanner will then save and store all readings taken in encrypted form until uploaded on the Gateway Dashboard.

If using the Manual Charting Option the SEM readings are deleted once the scanning session is left.

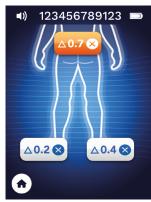

igure 9 - Body Location Selection Screen (scans complete)

Remove the single-use-sensor by gently pulling away with a hinge like maneuver from the sensor connector (figure 10). Do not apply undue force.

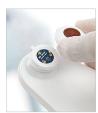

Figure 10 - Removing the Provizio SEM Scanner Sensor

**CLEAN** 

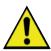

Clean and disinfect the Provizio SEM Scanner following the cleaning and disinfection procedure in the User Manual, which can be found at;

https://sem-scanner.com/product/user-guides

Make sure to install a new sensor if scanning another patient.

## **DATA UPLOAD**

To upload readings taken, place the Provizio SEM Scanner into the Charging Hub (Figure 11), the scanner initiates wireless communications and connects to the Gateway Dashboard, all stored, encrypted data sessions are uploaded to the Gateway Dashboard and deleted from the scanner.

Provizio SEM Scanner Charging Hub

Data can be exported from the Gateway to enable detailed analysis.

If a X appears during the upload process, your WiFi connection did not initiate. Remove the device from the Charging Hub and replace again. If the error persists, contact your IT

SEM data can also be sent to facility EMR systems via Gateway Dashboard.

## **CHARGE & POWER DOWN**

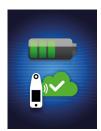

Figure 12 - Charging

To charge, place the scanner in the Charging Hub (Figure 11). The Charging Hub light will start flashing green. Whilst the device is in the Charging Hub, the touchscreen is disabled, the display shows the status of the data upload and battery charge level (Figure 12).

The scanner is fully charged when five green bars are illuminated.

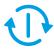

To power down, the scanner can be turned off by pressing and holding the Action Button